### contributors our panel of experts

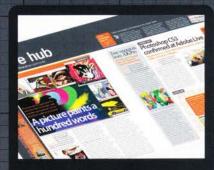

#### **NICK SPENCE**

www.nick-spence.com

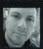

Nick is a genius when it comes to hunting down the best stories, sites and individuals for improving your Photoshop existence. See who's made it this issue by turning to page 10.

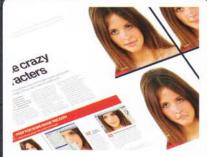

#### **GILES ANGEL**

www.angelphoto.co.uk

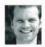

Giles is a professional image wrangler and can create pretty much anything with Photoshop. We tasked him with using the Liquify tool to create

caricatures - see the results on page 28.

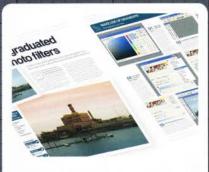

#### ROBERT ANSELMI

www.chainstyle.com

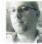

Robert has a very impressive website full of Photoshop goodles. Turn to page 36 where he shares some of his knowledge and reveals how to mimic

the look of graduated camera lenses in Photoshop.

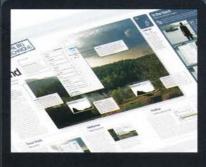

#### **GEORGE CAIRNS**

www.georgecairns.com

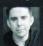

George has a double whammy for you this issue. In addition to his usual stint as Advice expert, he also walks you through the Shadow/Highlight

tool and shows how it can improve photos.

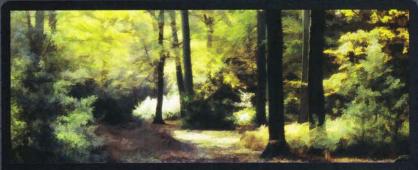

#### **CERI JONES**

www.ceridjones.com/thames

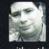

You may remember Ceri from issue nine's Reader's Profile. He shared how he uses plug-ins with Photoshop to create painterly effects without breaking a sweat. We were so

impressed with his creations that we roped him into writing us a tutorial on using the buZZ.Simplifier plug-in with Photoshop. See how he got on by turning to page 50 and then install the plug-in to try it for yourself.

NOTES | IF YOU WOULD LIKE TO CONTRIBUTE, EMAIL JO.COLE@IMAGINE-PUBLISHING, CO.UK

### Photoshop

Richmond House 33 Richmond Hill Bournemouth Dorset BH2 6EZ +44 (0) 1202 586200

Website: www.pshopcreative.co.uk
Thank you for supporting Imagine Publishing – an independent specialist magazine publisher where quality,
innovation and excellence are paramount. We hope you enjoy the magazine.

#### Magazine

Editor

Jo Cole ☎ 01202 586224

jo.cole@imagine-publishing.co.uk

Art Editor

Staff Writer

Zoe Mutter zoe.mutter@imagine-publishing.co.uk

Senior Sub Editor

**Group Art Editor** 

Contributors Giles Angel, Robert Anselmi, George Cairns, Ceri Jones, Simon Rudd and Nick Spence

Special thanks to..

CVision and the filter faery

Coverdisc Interactive Media Manager

**Multimedia Editor** 

Rodger Page pscxtrahelp@imagine-publishing.co.uk

Advertising

Digital or printed media packs are available on request.

Deputy Advertising Manager Sam Kerslake

☎ 01202 586223

sam.kerslake@imagine-publishing.co.uk

Advertising Sales Executives

Hannah Bradsha

☎ 01202 586236

hannah.bradshaw@imagine-publishing.co.uk

Nathalie Stainer

T 01202 586222

nathalie.stainer@imagine-publishing.co.uk

#### International

Photoshop Creative is available for licensing.

Please contact the International department now to discuss partnership opportunities.

International Manager

Cathy Blackman ☎ +44 (0) 1202 586201

Email: licensing@imagine-publishing.co.uk

Subscriptions
Subscribe to Photoshop Creative today!

1 +44 (0)870 428 8354
Email: PCRsubs@cisubs.co.uk
6 issue subscription (UK) – £21.60

13 issue subscription (Overseas) - £80.00

#### Circulation

Circulation & Export Manager

Darren Pearce 2 01202 586200

Production

#### **Production Director**

**T** 01202 586200

Managing Director Damian Butt Finance Director Steven Boyd Creative Director Mark Kendrick

Printed by St Ives Andover, West Portway, Andover, SP10 3SF

Photoshop Creative is distributed by Seymour Distribution, 2 East Poultry Avenue, London, EC1A 9PT

#### Disclaimer

The publisher cannot accept responsibility for any unsolicited material lost or damaged in the post. All text and layout is the copyright of Imagine Publishing Ltd. Nothing in this magazine may be reproduced in whole or part without the written permission of the publisher. All copyrights are recognised and used specifically for the purpose of criticism and review. Although the magazine has endeavoured to ensure all information is correct at time of print, prices and availability may change. This magazine is fully independent and not affiliated in any way with the companies mentioned herein.

Photoshop is either a registered trademark or trademark of Adobe Systems Incorporated in the United States and/or other countries and is used with express permission.

Photoshop Creative © 2006 Imagine Publishing Ltd ISSN 1747-7816

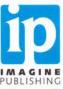

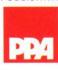

# Simulate graduated colour photo filters

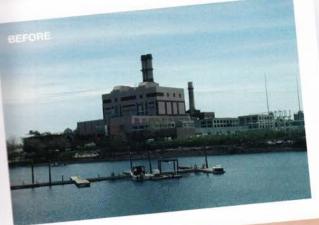

Create an adjustable graduated colour lens and apply it to a landscape photo without the cost and hassle of the real thing

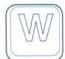

hen first getting hooked on photography you think it's the coolest thing to toy with lenses. Then you're introduced to filters

and find you can play with colour effects that can change at a whim. But filters cost money, and good ones aren't cheap. Plus, you have to take them with you when you shoot, and fiddle with them in the viewfinder.

Then Photoshop comes along and suddenly you have a fully stocked darkroom at your

fingertips. You lose the will to sleep and caffeine becomes your best friend. You've hit the jackpot!

But here's the best thing about it. That digital darkroom gives you the ability to re-create most of those filters you once bought. In addition, you can custom create any colour gradient filter, tailoring it to suit your image. Your photographic tools have expanded and there's no limit. What's more, you can apply the filters to the image in any way you see fit. All with a few clicks of the mouse!

So let's get started and cut some filter glass...

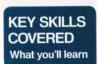

GRADIENT **FILLS ADJUSTMENT** LAYERS GRADIENT TOOLS LAYERMASKS

#### essentials

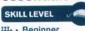

Beginner Intermediate Expert

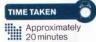

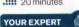

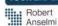

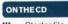

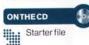

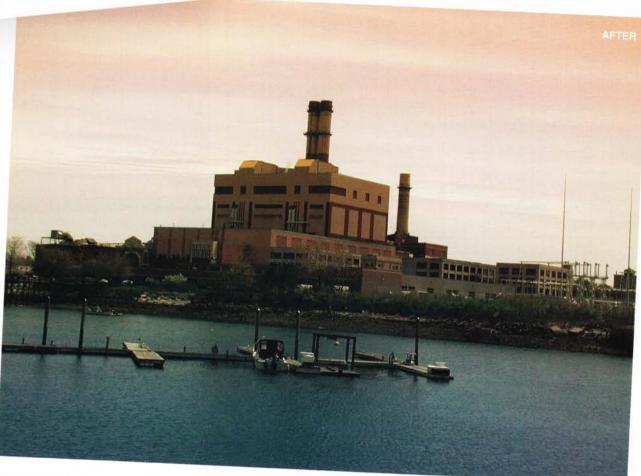

WORKS WITH | PHOTOSHOP 7 AND ABOVE

### MAKE USE OF GRADIENTS The basis for your filter

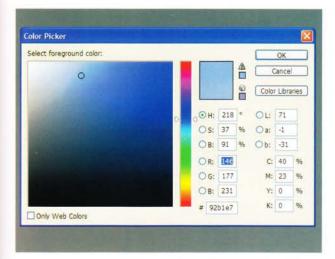

Gradient Editor

Presets

Name: Foreground to Background

Gradient Type: Solid

Smoothness: 100 > %

Stops

Select the right filter colour While any colour can be used for your gradient, matching the right colour to the right scene makes your image more realistic. Orange will enhance a sunset. Mauve, violet and pink enhance a sunrise. Brown, yellow and green create wonderfully stormy skies. And blue is great for midday sky or seas. Start by selecting a skyblue colour.

Text Only Small Thumbnail

Small List

Metals

Pastels

Simple

Large Thumbnail

Reset Gradients

Replace Gradients

Color Harmonies 1

Color Harmonies 2

Noise Samples

Special Effects

Spectrums

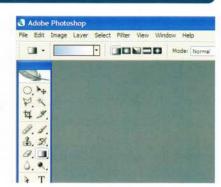

Access the Gradient tool Click the Gradient tool (G) in the Photoshop Toolbox. The Options bar changes to reveal a gradient preview along the left side. Make sure the Linear Gradient is selected to the right of the gradient preview. This is the default gradient type.

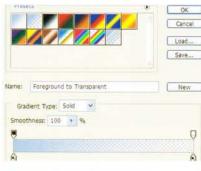

Select the Foreground to Transparent gradient Select the Foreground to Transparent gradient from the list. This is the second one in the default gradient list. This gradient picks up the foreground colour you previously selected and automatically adds transparency into the mix.

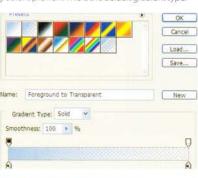

#### The real thing

Graduated filters come in all shapes and sizes. Cokin filters (www.cokin.com) offers a very flexible and interchangeable system; a great place to start. Tiffen (www. tiffen.com) also produces very good filters at affordable prices, though they tend to be a bit less flexible. Singh-Ray filters (www.singhray.com) are for the serious photographer - some of the best filters on the market.

#### Reset Gradients. OK Cancel Load... Save... Blue Sky Gradient New Gradient Type: Solid noothness: 100 > 96

O3 Access ... Gradient Access the

Editor dialog Click

the gradient preview

to access the Gradient

the default gradient

list is displayed. If you

any gradients in the

have added or deleted

Gradient Editor, you can

reset them by clicking

on the menu arrow at

the top right corner of

the dialog and selecting

Editor dialog, Make sure

Name the gradient and save Enter a name for your gradient - for example, Blue Sky Gradient. Now click the New button to the right of the Name field. Your gradient is added to the end of the gradient list. Next, click the Save button to save the entire gradient list. It's always good practice to save your presets in case disaster strikes.

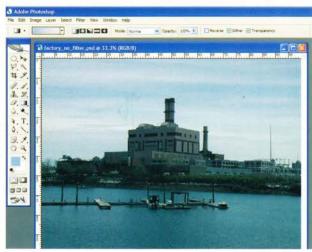

06 Find a suitable image Clickthe OK button to close the Gradient Editor. Since graduated filters work best on landscape or seascape images, try getting out and shooting a few images of distant vistas. Then open one of these photos in Photoshop

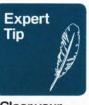

#### Clear your mind of transparency!

There's nothing stopping you from kicking the transparency out in favour of an additional colour. One of our favourite combinations has always been a dark-blue/gold-yellow gradient. The blue accentuates the sky, leaving the golden tones to work magic on the landscape below. To re-create this filter, select blue for your foreground colour and yellow for the background colour. Then select the Foreground to Background gradient from the Gradient Editor dialog (the first in the list). Apply the gradient to your image from top to bottom.

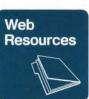

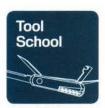

#### The Editor

At the bottom of the Gradient Editor is a visual representation of your gradient. The swatches ('stops') below affect colours: those above affect transparency. Click above or below to add stops. Click a stop to select/edit it; drag it from the bar to remove it. Hold Alt/Option and drag a stop across the bar to copy it. To delete a gradient from the Editor, hold Alt/Option and hover over it in the list. Click the gradient. Beware! There's no undo for this action.

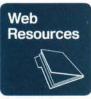

## If you have a hunger for gradients...

If you're looking for more places to obtain gradients, you'll find a series of PS Grad Filter gradients on the CD, which you can try out on your own images. Another great resource is the Adobe Studio Exchange (http://share. studio.adobe.com/ axBrowseProduct. asp?p=2) where you can find an abundance of presets to whet your appetite. Last but not least, you can visit this author's site at www.chainstyle.com where you'll find some additional gradients and other goodies.

## ADDING THE GRADIENT TO THE IMAGE Merge for filter harmony

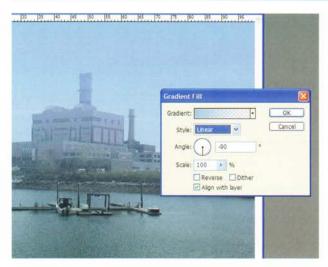

#### O7 Create a Gradient adjustment layer

Click the Create New Fill or Adjustment Layer ion at the bottom of the Layers palette and select Gradient. Be careful not to confuse this adjustment layer with the Gradient Map adjustment layer. Change the angle to -90 and click OK.

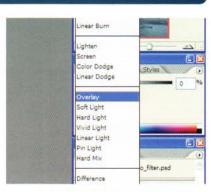

Change the blending mode of the adjustment layer. Change the blending mode of the Gradient adjustment layer to Overlay. This blends the filter with the underlying image, and also slightly underexposes the image in the non-transparent filter areas – the sky in this case.

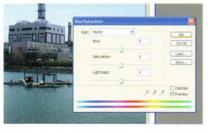

Add a Hue/Saturation adjustment layer. Click the Create New Fill or Adjustment Layer icon at the bottom of the Layers palette again, and select Hue/Saturation. Click OK without making any adjustments. Hover your mouse between the Hue/Saturation and Gradient adjustment layers and Alt/Option-click when the mouse cursor changes to the Group symbol. This groups the Hue/Saturation layer with the Gradient adjustment layer below.

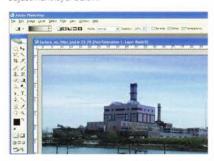

11 Correct for exposure If you moved the Lightness slider to the left, the image becomes darker. To compensate, select the Hue/Saturation Layer Mask thumbnail. Press the D and X keys sequentially. This resets and switches the foreground/background colours. Hold the Shift key down, and with the Gradient tool still selected, click and drag from the bottom to the top of the image.

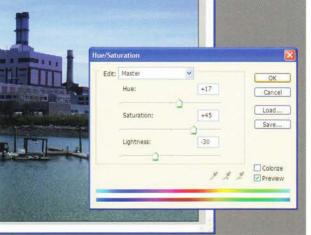

A Andre Promising

Or Still State or Still Time on the Still State of State or Still State or Still State or Still State or Still State or Still State or Still State or Still State or Still State or Still State or Still State or Still State or State or Still State or State or State

12 Localise your gradient filter Select the Magic Wand tool (W) and set Tolerance to 30, with both the Anti-Alias and Contiguous options checked. Select the image layer and click in an area of the sky. Then, holding your Shift key down to add to the selection, click a few more times until the entire sky is selected.

Fine-tune your colour adjustments By first grouping the Hue/ Saturation adjustment layer, you can fine-tune the colour and watch the changes affect the Gradient adjustment layer in isolation Double-click the Hue/ Saturation adjustment layer thumbnail to open the dialog, and edit the Hue, Saturation and Lightness sliders to taste. Be careful not to overdo the effect.

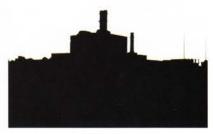

Mask everything except the sky Invert the selection (Ctrl/Apple+ Shift+I). Now click the Layer Mask thumbnail on the Gradient adjustment layer, and with black still selected as your foreground colour, fill the selection with it (Alt/Option+Backspace). Now the gradient adjustment only affects the sky. Try doing that with a traditional graduated filter!

## OTHER EFFECTS Different colours give different effects

Soften the edges of the mask Press Ctrl/Apple+D to deselect the landscape. With the Layer Mask thumbnail on the Gradient adjustment layer still selected, go to Filter>Blur>Gaussian Blur. Depending on the resolution of your image, enter a small number between .5 and 5 for the Radius. We chose 1.5. Click OK to apply your changes.

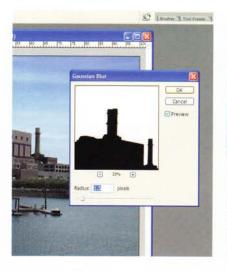

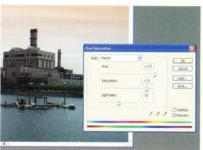

15 Change the time of day The beauty of this technique is that you can change the mood of your scene by entering the Hue/Saturation adjustment layer at any point in time, and adjusting the Color palette. Here, the blue sky enhancement is turned into an afternoon sunset. All these adjustments are non-destructive to the original image.

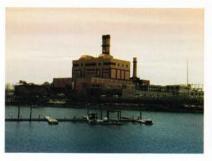

16 Final touches to the sunset To quickly view the scene without any mask adjustments, Shift-click the Mask thumbnails. This toggles them off. Here, both masks are turned off. As a final step, the image layer is duplicated and the sky deleted. Finally, the blend mode is changed to Linear Burn at 25% opacity. This adds to the realism of the sunset.

### 1

### Photoshop vs traditional filters

Photoshop is very handy when you want to create a filter effect, but how does it compare to the real thing?

Graduated colour filters are mainly used to enhance sunsets and landscape images, or for artistic effects. These filters are composed of a single sheet of glass, plastic or gel that's half colour, gradually shifting to clear transparency. The result in front of a camera is an image with a gradual shift between a colour overlay and the underlying image. The fact that the shift is gradual provides a more natural look to the image. You can buy these filters with varying degrees of transition depending on your needs, but most graduated filters have very soft and smooth transitions.

Graduated colour filters also affect the exposure of your image. Where the coloured part of the filter covers a scene, underexposure occurs (usually anywhere from half a stop to three stops). Where the area of the scene is covered by transparency, overexposure can occur. The amount of exposure difference between the two areas is dependent upon the light in the scene, the way the filter is used and the colour density of the filter.

Photographers also use special filters called 'Neutral Density Graduated filters', which are comprised of various. densities of grey – not colour. This type of filter can correct an exposure difference in a scene. Think of a landscape image which is shot on a bright sunny day. The sky is blown out but the area below the horizon is a perfect exposure. The filter tricks the camera into underexposing the sky, while maintaining the integrity of the land below the horizon. The end result is a correctly exposed image. There are ways of handling Neutral Density filters in Photoshop, however, but that subject is beyond the scope of this tutorial.

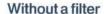

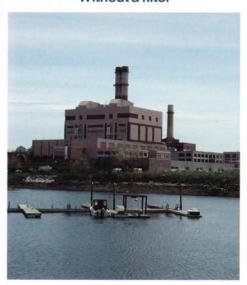

#### With Cokin Gradual B1 (122) filter

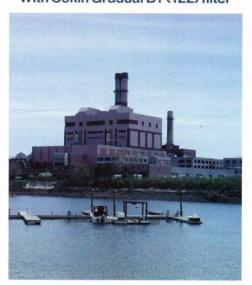

#### Filter created in Photoshop

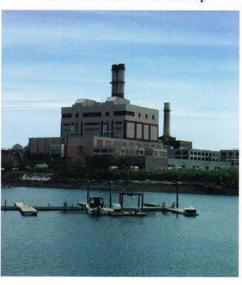